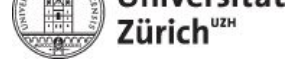

**Slavisches Seminar**

M. Zumstein & F. Maag Grundkompetenzen I Tastaturlayouts & Fonts

# **Slavisiere deinen Computer Apple**

# **1 Tastaturlayouts hinzufügen**

• Schritt 1: Gehe zu **Systemeinstellungen** wie auf Abbildung 1 gezeigt

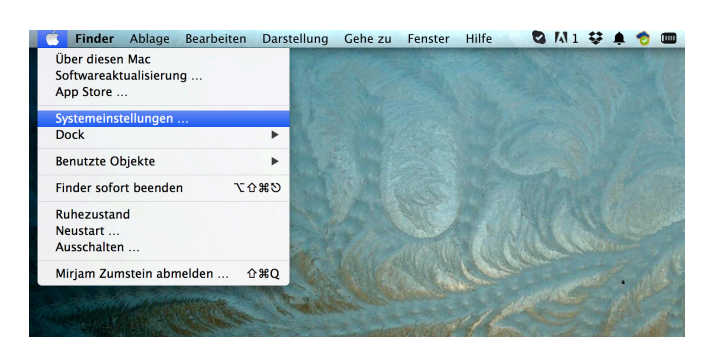

Abbildung 1: Systemeinstellungen

• Schritt 2: Klicke auf **Tastatur** wie auf Abbildung 2 gezeigt

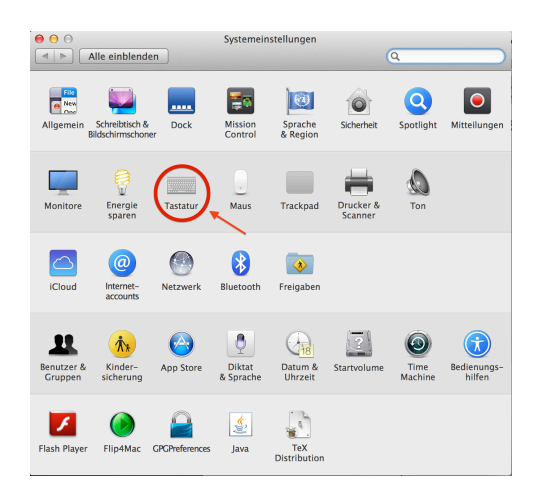

Abbildung 2: Tastatur in den Systemeinstellungen anklicken

- Schritt 3: Klicke im Tastaturfenster auf **Eingabequellen** (vgl. Abbildung 3)
	- **–** Beachte, dass das Tastaturfenster in den verschiedenen Betriebssystemen jeweils leicht unterschiedlich aussieht

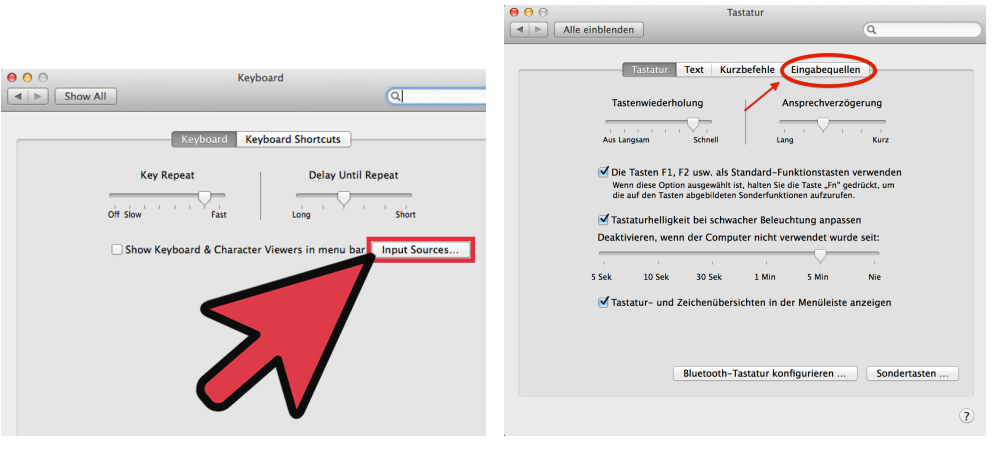

(a) Älteres OS X (b) OS X 10.9 Mavericks

Abbildung 3: Verortung der Eingabequelle auf verschiedenen Betriebssystemen

- Schritt 4: Füge die gewünschte(n) Sprache(n) hinzu (vgl. Abbildung 4):
	- 1. Klicke nun auf den **+**-Knopf unten links im Fenster
		- *⇒* Das Fenster "Sprache und Eingangsquelle..." öffnet sich
	- 2. Wähle die Sprache(n) aus, die du hinzufügen möchtest, z.B. "R[us](#page-1-0)sisch"
	- 3. Klicke auf **Hinzufügen**
		- *⇒* Das Fenster "Sprache und Eingangsquelle..." schliesst sich

<span id="page-1-0"></span>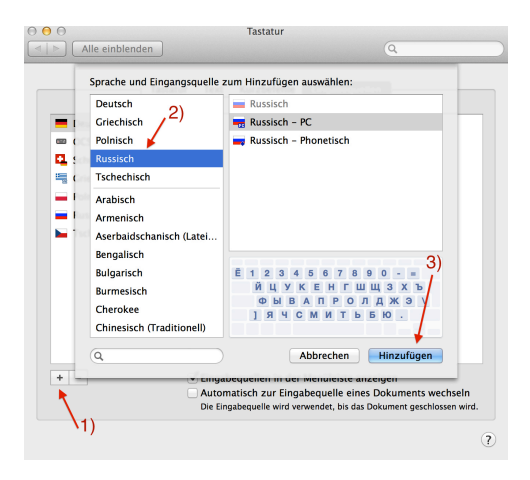

Abbildung 4: Eingabesprachen hinzufügen

• Schritt 5: Damit die ausgewählten Eingabesprachen in der Menüleiste angezeigt werden, muss man das Kontrollkästchen "Eingabequelle in der Menüleiste anzeigen" aktivieren (vgl. Abbildung 5a bzw. 5b)

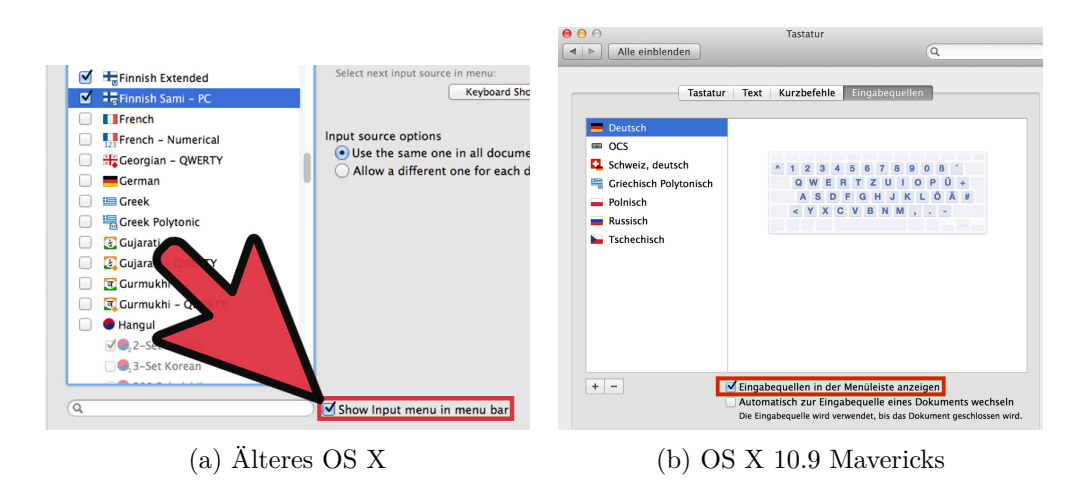

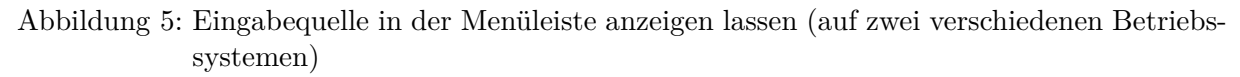

- *⇒* In der Menüleiste erscheint wie auf Abbildung 6 gezeigt eine Flagge, welche die aktuelle Eingabesprache repräsentiert
	- **–** über dieses Dropdown-Menü kannst du nun unterschiedliche Tastaturbelegungen auswählen

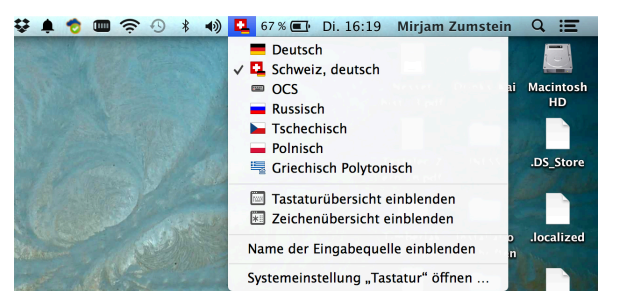

Abbildung 6: Sprachsymbol in der Menüleiste

### **2 Zwischen Tastaturbelegungen wechseln**

Es gibt zwei Möglichkeiten, wie man zwischen den verschiedenen installierten Tastaturbelegungen wechseln kann:

1. Indem man auf die Sprachenleiste klickt und dort die betreffende Eingabesprache auswählt

*⇒* Vgl. Abschnitt 2.1

2. Indem man mit Tastenkombinationen (auch "Shortcuts" genannt) arbeitet, die einem das Klicken ersparen

*⇒* Vgl. Abschnitt [2.2](#page-2-0)

#### **2.1 Durch Klicken in der Sprachenleiste**

<span id="page-2-0"></span>• Wechsle die Eingab[espr](#page-3-0)ache, indem du in der Menüleiste auf eine andere Flagge klickst

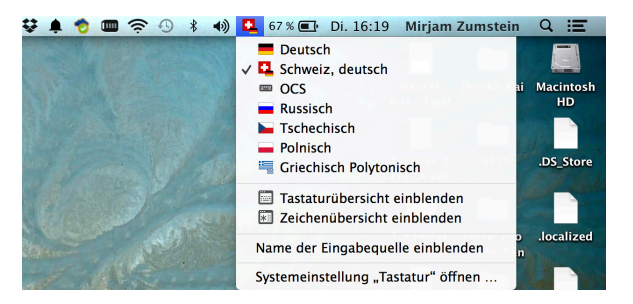

Abbildung 7: Sprachsymbol in der Menüleiste

#### **2.2 Durch die Verwendung von Tastenkombinationen**

- <span id="page-3-0"></span>• Die Verwendung von Tastenkombinationen (auch "Shortcuts" genannt) erspart einem das Klicken mit der Maus, führt aber die gleiche Aktion aus
	- *⇒* cmd ⌘ + (Leertaste) *⇒* Wechsle zur vorherigen Eingabesprache

*⇒* cmd ⌘ + alt ⌥ + (Leertaste) *⇒* Wechsle zur nächsten Eingabesprache

# **3 Fonts / Schriftarten**

- Keine Schriftart kann alle Zeichen darstellen, die es in Unicode gibt
- *⇒* **Daher muss man immer sicherstellen, dass man eine Schriftart wählt, die alle Zeichen, die man verwendet, darstellen kann.** Wenn dies nicht der Fall ist, werden die "unbekannten" Zeichen in Abhängigkeit vom benutzten Programm entweder als Kästchen, Fragezeichen oder gar nicht dargestellt.
	- **–** Link zu einer Liste mit Unicode-Fonts auf Wikipedia

Викvy Vede: и ид вахж вьсі напісатъ са кьждо въ свои градъ , " & Бідд KlimentStd: Н НДБАХЖ ВЬСІ НАПІСАТЬ СА КЬЖДО ВЪ СВОН ГРАДЪ тітиз: и идеахж вьсі напісать са кьждо въ свои градъ 814\* Dilyana: и идъахж вьеі напісатъ сл кьждо въ свои градъ OCO@caa Roman Cyrillic: И ИДБАХЖ ВЬСІ НАПІСАТЬ СА КЬЖДО ВЪ СВОИ ГРАДЪ IAIAIA  $3 \times 10$ Menaion: Н НДЕАХА ВЬСІ НАПІСАТЪ СА КЬЖДО ВЪ СВОН  $\Gamma \rho A A B$  s  $\overline{W} \hat{w}$  of  $\overline{p}$ s Lazov: Н НД БАХЖ ВЬСІ НАПІСАТЪ СА КЬЖДО ВЪ СВОН ГРАДЪ GG

Abbildung 8: Eine Auswahl von Schriftarten, die Altkirchenslavisch wiedergeben können

Zusätzliche Schriftarten installieren:

- Gewünschte Schriftart herunterladen (z.B. BukyVede für Altkirchenslavisch)
	- **–** Falls es verschiedene Versionen ein und desselben Fonts gibt (upright, italic, bold), so sollen alle runtergeladen werden
- Installation der Schriftart wie auf Abbildung 9 [gezeig](http://kodeks.uni-bamberg.de/AKSL/Schrift/BukyVede.htm)t:
	- 1. Installationsdialog durch Doppelklick auf die heruntergeladene Schriftart beginnen (in unserem Beispiel: BukyVede-Regular.ttf – TrueType font)
	- 2. Den **Installieren**-Knopf drücken

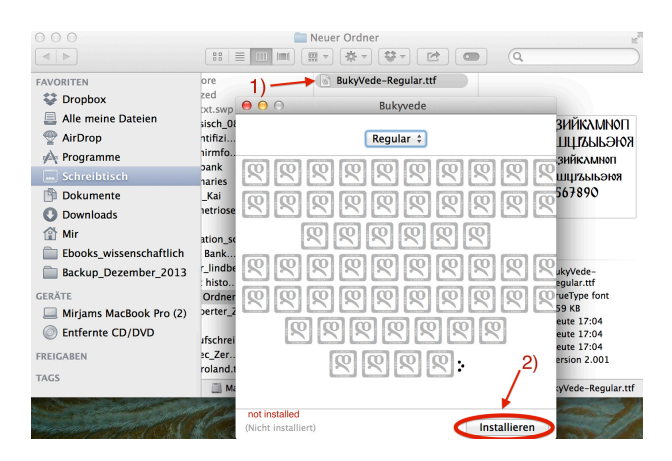

Abbildung 9: Neue Schriftart installieren

• Ggf. den Computer neu starten (falls die neu installierte Schriftart von den Programmen nicht automatisch geladen und zur Auswahl gestellt wird)

## **4 Sonderzeichen einfügen**

#### **4.1 In Word**

- Klicke unter **Einfügen** auf **Symbol** und dann auf **Erweitertes Symbol...** wie auf Abbildung 10 gezeigt
	- *⇒* Das Fenster "Sonderzeichen" erscheint

| Word<br><b>Bearbeiten</b><br>Ansicht<br>Datei                                                                                                    | Einfügen Format Schriftart                                                                 | Tabelle<br>Hilfe<br>$\ast$<br>$51\%$<br><b>Extras</b><br>Fenster<br>п<br>$\blacktriangleleft$                                                                                                    |
|----------------------------------------------------------------------------------------------------|--------------------------------------------------------------------------------------------|----------------------------------------------------------------------------------------------------|
| 000<br>Standard<br>in 1<br>Cambria (Textkör = 12<br>Dokumentelemente<br><del>A</del> Start<br>Layout<br>Schriftart<br>$\bullet$ A $A \bullet$ A $\bullet$ A $\bullet$<br>Cambria (Textk   v   12                                                                                                    | <b>Umbruch</b><br>Seitenzahlen<br>Datum und Uhrzeit<br>AutoText<br>Feld<br>Neuer Kommentar | a Dokument3<br>▶<br>自由相当<br>$\Box \cdot AB\bar{q} - A$<br>Überprüfen<br>ь<br>Formatvorlagen<br>Ąî.<br>AaBbCcDdEc<br>AaBbCcDdEt AaBbCcDt<br>AaBbCcDdEc<br>$\circ$                                   |
| $F$ $K$ $U$ $\sim$ ABC $A^2$ $A_2$ $A$ $\sim$ ABC $\sim$<br>r,<br>$(1 - 7)$                                                                                                    | Fußnote<br>Beschriftung<br>Querverweis<br>Index und Verzeichnisse<br>Wasserzeichen         | Ō<br><b>Oberschrift 1</b><br>Standard<br>Kein Leerraum<br>Überschrift 2<br>$-7 - -8 - -9 - -10 - -11 - -12 - -18 - -14 - -15 -  \sqrt{-17 - 18 - -12}$<br>$\mathbf{L}$<br><b>COLLECT</b><br>$\sim$ |
|                                                                                                    | Tabelle<br>Diagramm<br>SmartArt-Grafik                                                     |                                                                                                    |
| $\frac{1}{2}$ , $\frac{1}{2}$ , $\frac{1}{2}$ , $\frac{1}{2}$ , $\frac{1}{2}$ , $\frac{1}{2}$ , $\frac{1}{2}$ , $\frac{1}{2}$ , $\frac{1}{2}$ , $\frac{1}{2}$ , $\frac{1}{2}$ , $\frac{1}{2}$ , $\frac{1}{2}$ , $\frac{1}{2}$ , $\frac{1}{2}$ , $\frac{1}{2}$ , $\frac{1}{2}$ , $\frac{1}{2}$ , $\frac{1$ | Foto<br>Audio<br>Film<br><b>ClipArt</b>                                                    | ь<br>٠                                                                                                    |
|                                                                                                    | Symbol<br>Form                                                                             | Symbolbrowser<br>ь<br><b>Erweitertes Symbol</b>                                                                                                    |
|                                                                                                    | <b>Textfeld</b><br>WordArt<br><b>Formel</b><br>Datei                                       |                                                                                                    |
|                                                                                                    | Objekt<br><b>HTML-Objekt</b><br>Textmarke<br>Link                                          | ь<br>жĸ                                                                                                    |

Abbildung 10: Sonderzeichen in Word

- Im Fenster "Sonderzeichen" kannst du wie auf Abbildung 11 gezeigt:
	- **–** Eine andere **Schriftart** wählen um weitere bzw. andere Zeichen zu sehen
	- **–** Tastenkombinationen für häufig verwendete Zeichen [fest](#page-5-0)legen

<span id="page-5-0"></span>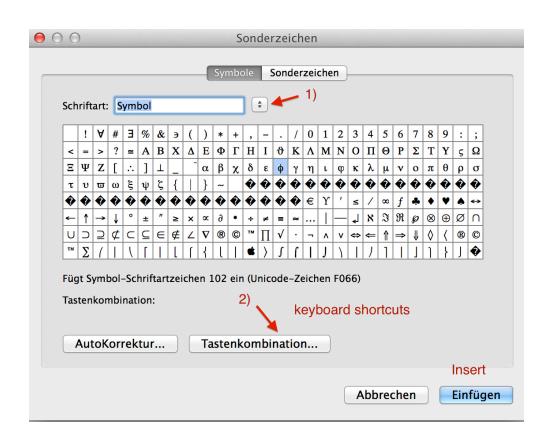

Abbildung 11: Auswahl von Sonderzeichen in Word

### **4.2 In OpenOffice**

- Wähle unter **Einfügen** wie auf Abbildung 12 gezeigt **Sonderzeichen...** an
	- *⇒* [Das Fenster](https://wiki.openoffice.org/wiki/Inserting_special_characters) "Sonderzeichen" erscheint

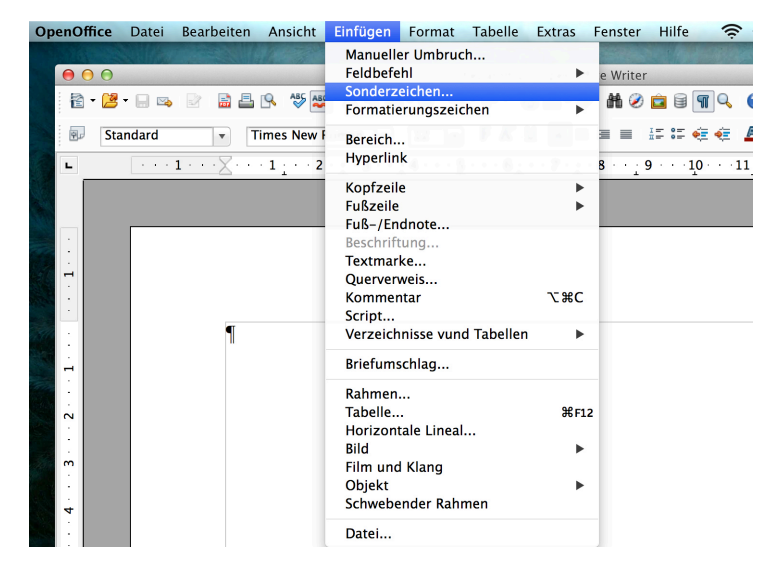

Abbildung 12: Sonderzeichen in OpenOffice

- Im Fenster "Sonderzeichen" kannst du wie auf Abbildung 13 gezeigt:
	- **–** Ggf. eine andere **Schrift** wählen um weitere bzw. andere Zeichen zu sehen
	- **–** Den gewünschten Zeichen-**Bereich** auswählen
	- **–** Suche in der Zeichenauswahl nach dem gewünschten [Zeic](#page-6-0)hen und wähle es mit einem Doppelklick an, dann wird es an der Cursorposition ins Dokument eingefügt

<span id="page-6-0"></span>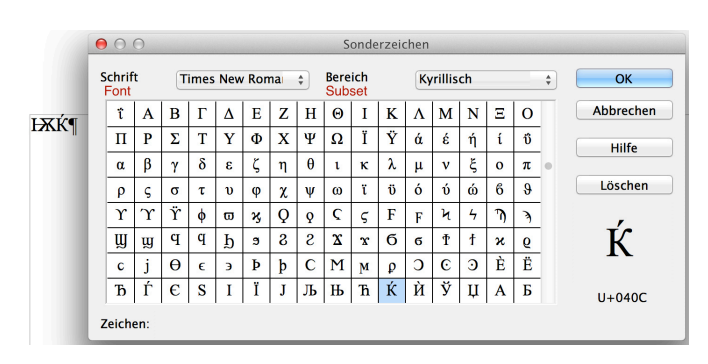

Abbildung 13: Auswahl von Sonderzeichen in OpenOffice

### **4.3 Mit der Zeichenübersicht (Character Viewer)**

• Öffne die Zeichenübersicht wie auf Abbildung 14 gezeigt

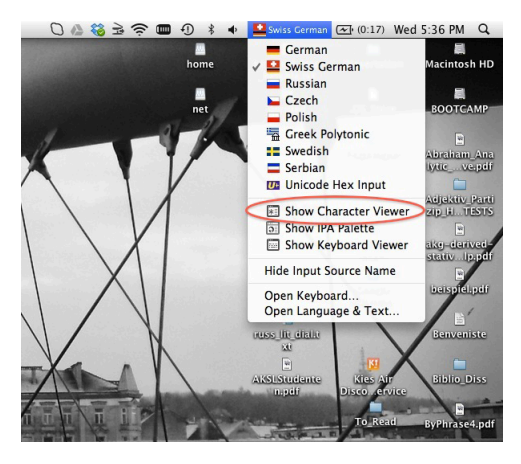

Abbildung 14: Zeichenübersicht aufrufen

• Wähle das gewünschte Zeichen in der Zeichenübersicht aus, vgl. Abbildung 15

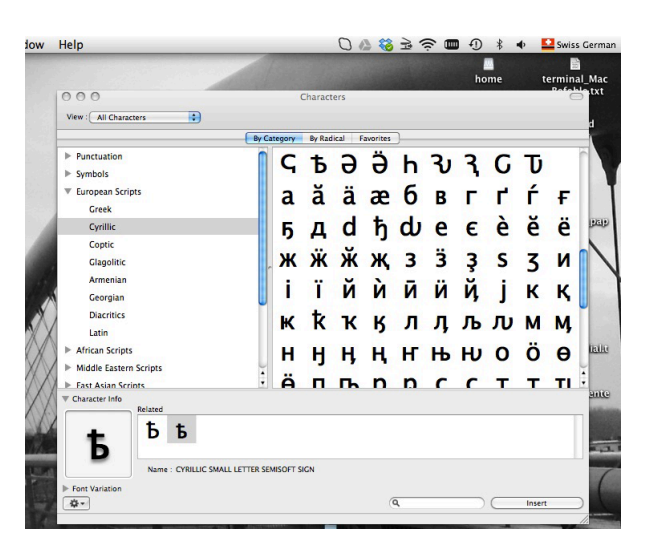

Abbildung 15: Zeichen aus der Zeichenübersicht auswählen

## **5 Erstellen eines eigenen Tastaturlayouts**

• Mit dem Programm Ukelele – Unicode Keyboard Layout Editor kann man sich ein eigenes Tastaturlayout erstellen

### **5.1 Installation und [Tutorial](http://www.macupdate.com/app/mac/14495/ukelele)**

- Das Programm runterladen (verwende den Link oben) und mit Doppelklick öffnen
- Es erscheint das auf Abbildung 16 dargestellte Fenster
- <span id="page-7-0"></span>• Die Gitarre in den Application-Folder ziehen und fertig ist die Installation

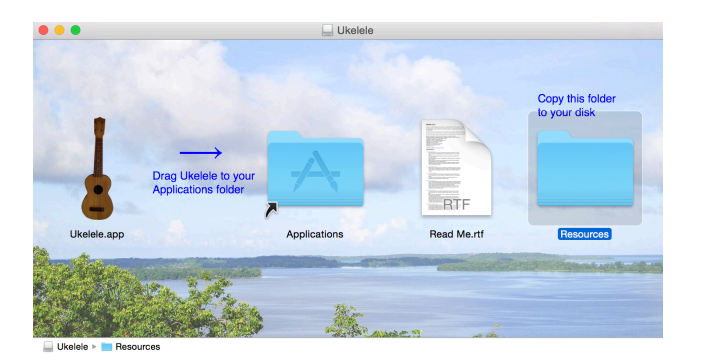

Abbildung 16: Installation von Ukelele + Ordner Resources mit Tutorial

- Im Ordner Resources (vgl. Abbildung 16) befindet sich ein Tutorial (html-Format)
	- **–** Um das Tutorial anschauen zu können, musst du das File Part One.html in einem Browser öffnen (vgl. Abbildung 17)
		- ∗ Wenn das File schon, wie au[f A](#page-7-0)bbildung 17, mit dem Logo des entsprechenden Browsers versehen ist (hier Google Chrome), so reicht ein Doppelklick auf das File
		- ∗ Falls nicht: Rechtsklick *→* öffnen mit; dan[n B](#page-7-1)rowser auswählen (Chrome, Mozilla etc.)

<span id="page-7-1"></span>

| .                                                                                                    |                                                                                             | Ukelele Tutorial                                                                                                    |                                                                                                    |
|----------------------------------------------------------------------------------------------------|---------------------------------------------------------------------------------------------|----------------------------------------------------------------------------------------------------|----------------------------------------------------------------------------------------------------|
| $\langle$<br>$\rightarrow$                                                                                                    | 春 v<br>88<br>$\equiv$<br>88<br>$\boxed{m}$ $\boxed{m}$<br>$\checkmark$                      | ₩.<br>⊂                                                                                                    | Q Suchen                                                                                                    |
| Favoriten<br><b>Dropbox</b><br>Alle meine Dateien<br><b>iCloud Drive</b><br>(⊚)<br>AirDrop<br>A Programme<br>Desktop<br>Dokumente<br>凹<br>Downloads<br>Mir<br>⋒<br>Ebooks wissenscha<br>Backup Dezember<br><b>HOMEPAGE</b> | .DS_Store<br><b>Standard Keyboards</b><br><b>Ukelele Tutorial</b><br>UninstallHelperTool.sh | Completing  yboard files<br>Completing_eyboard.html<br>٠<br>Creating_a_Dead_Key_files<br>Þ<br>Creating a Dead Key.html<br>feed.xml<br>Finishing the dead key files $\triangleright$<br>Finishing_the_dead_key.html<br>Getting_Started_files<br>Getting Started.html<br>index.html<br>Introduction files<br>Introduction.html<br>Media<br>Part One files<br>Part_One.html<br>Part Two files<br>Part Two.html<br>G<br>Procedure_files<br>Procedure.html | <b>HTML</b><br>Part One.html<br><b>11 KB</b><br>28.11.2009 03:36<br>Erstellt<br>Geändert 28.11.2009 03:36<br>Zul. geöffnet 28.11.2009 03:36<br>Tags |
| Geräte                                                                                                    | Macintosh HD ><br>Benutze >                                                                 | Mir > Desktor > Resourc > Ukelele_Tutorial > c Part_One.html<br>舎                                                                                                    |                                                                                                    |

Abbildung 17: Ukelele-Tutorial

**–** Danach kannst du dich im Browser durch das Tutorial durchklicken *→* Link (Getting Started) am Ende der Seite klicken (vgl. Abbildung 18)

∗ **Achtung:** Das Tutorial ist teilweise nicht ganz aktuell; für eine simple Anleitung vgl. den Abschnitt 5.2

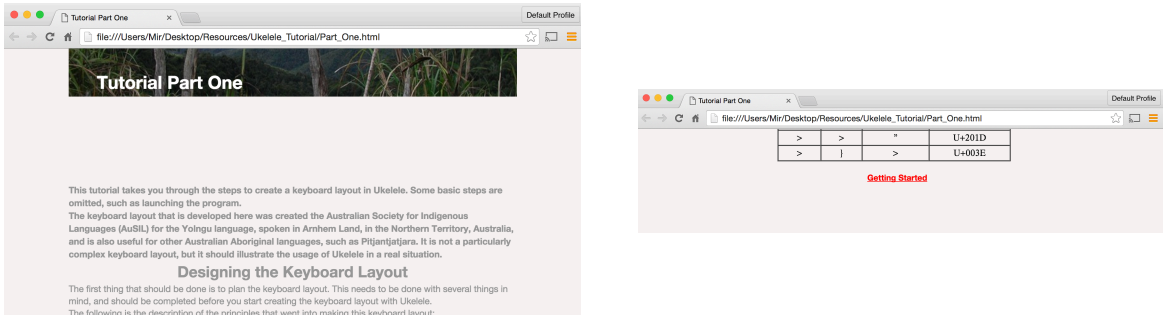

Abbildung 18: Ukelele-Tutorial im Browser

#### **5.2 Kurzanleitung**

- 1. Öffne das Programm Ukelele; klicke in der Menüleiste auf **File** und wähle dann **New From Current Input Source** (vgl. Abbildung 19)
	- Bei dieser Variante wird die Tastaturbelegung derjenigen Sprache als Grundlage genommen, die du aktuell verwendest (vgl. die Flagge oben rechts im Bild, in diesem Falle Russisch); wenn du eine andere Sprach[e a](#page-8-0)ls Grundlage nehmen willst, musst du diese Sprache zuerst auswählen

| Keyboard<br>File<br>Edit<br>Format<br>New Keyboard Layout Collection<br>New Keyboard Layout | View<br><b>MAR</b><br><b>企業N</b> | Window<br>$\overline{A}$ | Help     | Untitled         |    | $M_2$ $\odot$ $\rightleftarrows$ $\odot$ | 画               | ⇒ ■           | 今<br>€    |     | 45<br>$\blacktriangleleft$ (i)) |
|---------------------------------------------------------------------------------------------|----------------------------------|--------------------------|----------|------------------|----|------------------------------------------|-----------------|---------------|-----------|-----|---------------------------------|
| New From Current Input Source<br>Open<br>Open Recent<br>Open Keyboard Layout                | $*$<br>Þ                         | nlink Fonts              | Keyboard | <b>Modifiers</b> |    | Comments                                 |                 |               |           |     | Print                           |
| Close<br>Save                                                                               | <b>案W</b><br><b>MS</b>           | F4                       | FS       | F6               | E7 | F8                                       | pq              | Cancel<br>F10 | Zoom 125% | F12 | ×                               |
| <b>Duplicate</b><br>Rename<br>Move To<br><b>Duplicate Keyboard Layout</b>                   | $0$ $8S$                         |                          |          |                  |    |                                          |                 |               |           |     | ख़                              |
| Install<br><b>Revert To</b>                                                                 | ٠<br>ь                           |                          |          |                  |    |                                          |                 |               |           |     | د                               |
| Page Setup<br>Print<br>⇧                                                                    | <b>☆ 3€P</b><br>$_{\rm \#P}$     |                          |          |                  |    |                                          |                 |               |           | ♦   |                                 |
| $\mathcal{R}$<br>Fn<br>$\widehat{\phantom{a}}$                                              | $\frac{96}{25}$                  |                          |          |                  |    |                                          | $\frac{96}{25}$ | $\mathbf{x}$  |           |     |                                 |

Abbildung 19: Schritt 1

<span id="page-8-0"></span>2. Es erscheint ein Fenster mit Angaben zu der gewählten Tastatur (vgl. Abbildung 20); ein Doppelklick auf den Namen öffnet die Tastatur

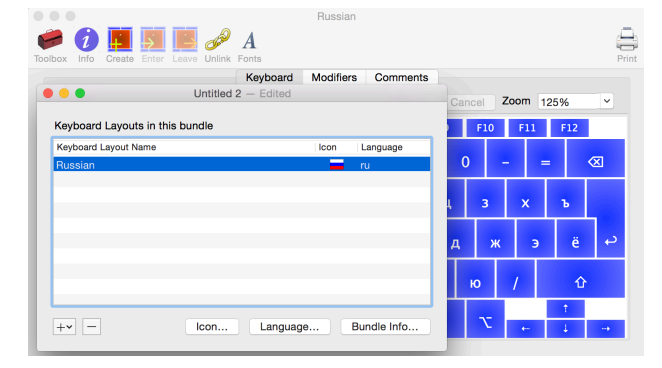

Abbildung 20: Schritt 2

- 3. Klicke in der Menüleiste auf **Keyboard** und wähle dann **Set Keyboard Name and Script**
	- Den Namen kannst du frei wählen, bei Script immer Unicode stehen lassen (vgl. Abbildung 21)

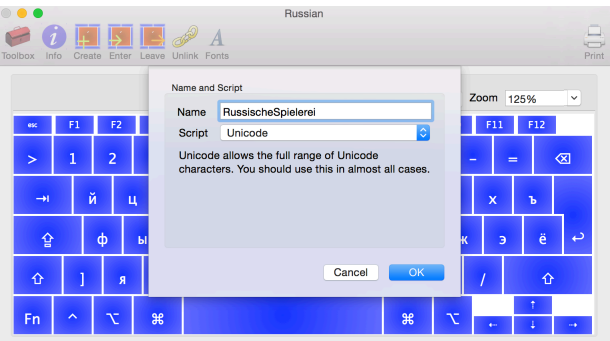

Abbildung 21: Schritt 3

- 4. Nun kannst du die Belegung der einzelnen Tasten modifizieren
	- Bei Doppelklick auf eine Taste erscheint ein Feld, in das du das neue Zeichen direkt einfügen kannst (per copy-paste)<sup>1</sup>
	- Es ist auch möglich, die Code-Punkte / Unicode-Werte direkt einzugeben, in dem Fall muss man die xml/html-Notation verwenden (vgl. Abbildung 22)

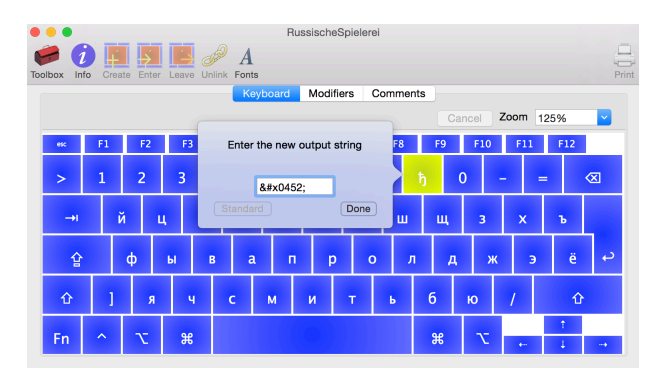

Abbildung 22: Schritt 4

- 5. Speichere das Layout
	- Klicke in der Menüleiste auf **File** und dann im Dropdown-Menü auf **Save**
	- Gib dem File denselben Namen wie der Tastatur selbst und sichere sie an einem Ort, an dem du sie wieder findest (z.B. dem Desktop, vgl. Abbildung 23)
	- Zum **File Format**: prinzipiell sollten beide Formate funktionieren (Keyboard Layout und Keyboard Layout Bundle); ich empfehle aber das Bundle-Format (vgl. Abbildung 23)

<sup>1</sup>Die Zeichen kannst du dir von anderen Tastaturen, aus den Sonderzeichen oder aus dem Internet holen.

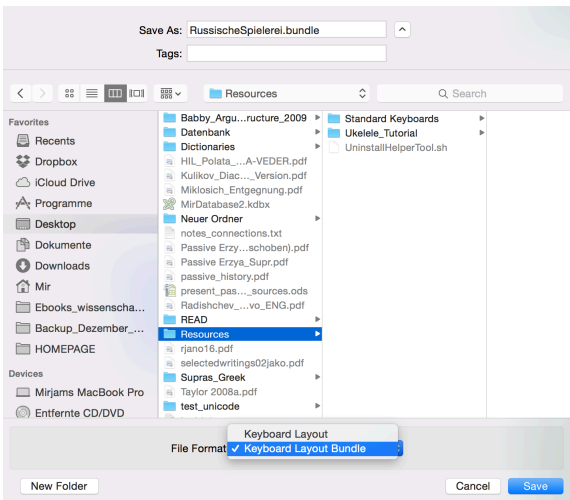

Abbildung 23: Schritt 5

- 6. Installation: Verschiebe das File in den Ordner: /Library/Keyboard Layouts/
	- Wie du dahin kommst / den Pfad siehst du auch auf Abbildung 24
	- Wahrscheinlich wirst du nach dem Administrator-Passwort gefragt; gib es ein

|                                                                              | <b>Keyboard Layouts</b>                                                                                                    |                                                                                                    |                                         |
|------------------------------------------------------------------------------|----------------------------------------------------------------------------------------------------|----------------------------------------------------------------------------------------------------|-----------------------------------------|
| $\equiv$ <b>m</b> $\equiv$<br>$rac{1}{\cos \theta}$ $\vee$<br>88             | 春。<br>Ĥ<br>◯                                                                                                    | ない                                                                                                    | Q Suchen                                |
| Entfernte CD/DVD<br>home<br>Macintosh HD<br>MobileBackups<br>net<br>Netzwerk | DocumentRevisions-V100<br>.DS Store<br>.file<br>.fseventsd<br>.MobileBackups<br>.PKInstallSandboxManager ▶<br>.Spotlight-V100<br><b>Trashes</b><br>.vol<br>Benutzer<br>Benutzerinformationen<br>bin<br>cores<br><b>Desktop</b><br>etc<br>home<br>Inkompatible Software<br>installer.failurerequests<br>Library<br>myfilename.txt | <b>FIRD VOIDING</b><br>Fonts<br><b>Fonts Disabled</b><br>Frameworks<br>Google<br><b>Graphics</b><br>Image Capture<br><b>Input Methods</b><br>Internet Plug-Ins<br>ь<br><b>iTunes</b><br>ь<br>Java.<br><b>Keyboard Layouts</b><br>ĥ<br>Keychains<br>Kompositionen<br>LaunchAgents<br>LaunchDaemons<br>Logs<br>ь<br>Messages<br><b>Modem Scripts</b><br>Þ<br>OpenDirectory<br><b>PDF Services</b> | OCS.bundle<br>RussischeSpielerei.bundle |
| Library ><br>isi.<br>Macintosh HD > I                                        | Keyboard Layouts >                                                                                                    | RussischeSpielerei.bundle                                                                                                    |                                         |

Abbildung 24: Schritt 6

- 7. Starte den Computer neu (unbedingt notwendig!) und gehe dann in die Systemeinstellungen
	- Füge dort das neu erstellte Tastaturlayout hinzu (wie in Abschnitt 1 beschrieben)
	- Die Abbildung 25 entspricht der Abbildung 4

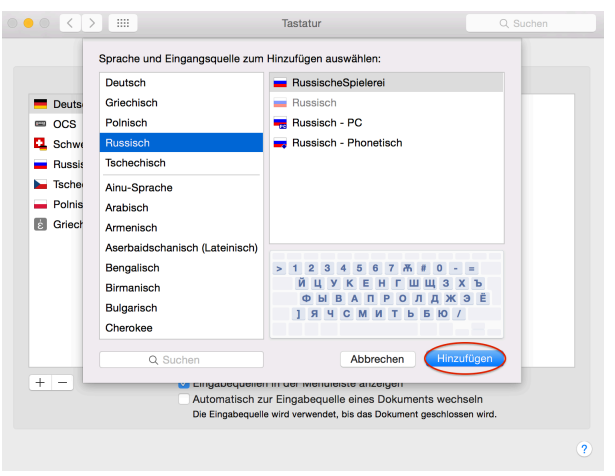

Abbildung 25: Schritt 7

• Nun kannst du dein neues Layout direkt über die Flagge in der Menüleiste auswählen

| <b>Hilfe</b><br>Einstellungen<br>Fenster           | <b>さん</b><br>全谷<br>$\blacksquare$<br>(iiii)                   | 30 % ID Fr. 11:48                                                                             |
|----------------------------------------------------|---------------------------------------------------------------|-----------------------------------------------------------------------------------------------|
| :::<br>$\bullet\bullet\circ$<br>$\langle$          | Tastatur<br>Eingabequellen<br>Kurzbefehle<br>Text<br>Tastatur | Deutsch<br>$\checkmark$<br>Schweiz, deutsch<br>$\equiv$ OCS<br>Russisch<br>RussischeSpielerei |
| Deutsch<br><b>OCS</b><br><b>City</b>               |                                                               | $\blacktriangleright$ Tschechisch<br>Polnisch<br>Griechisch Polytoni                          |
| Schweiz, deutsch<br>Russisch<br>RussischeSpielerei | <b>ЛДЖЭЁ</b><br>P<br>$\circ$<br>ы<br>п                        | Tastaturübersicht ei<br><b>Boost</b><br>图 Zeichenübersicht ei                                 |
| Tschechisch<br>a an                                | <b>6 10 /</b><br>ь                                            | Name der Eingabequell                                                                         |
| Polnisch<br>-                                      |                                                               | Systemeinstellung "Tas                                                                        |

Abbildung 26: Resultat